#### UNITED STATES DEPARTMENT OF AGRICULTURE

Farm Service Agency Washington, DC 20250

**Notice PS-595** 

For: State and County Offices

# Correcting Extended Milk Income Loss Contract (MILC-X) Payments Through MILC-X Software

**Approved by:** Deputy Administrator, Farm Programs

#### 1 Overview

#### A Background

Notice PS-546 provided instructions to State and County Offices for processing MILC-X applications and payments using MILC-X software.

Payment correction was not available with the earlier release of MILC-X software.

#### **B** Purpose

This notice:

- provides instructions for processing MILC-X payment corrections
- obsoletes Notice PS-594.

MILC-X software has been enhanced to allow County Offices to access the MILC-X application to make corrections to payments that may result in either of the following:

- an underpayment that will create an additional payment
- an overpayment that will create a receivable.

MILC-X contract payments that:

- are corrected **after** they have been signed in the National Payment Service (NPS) may result in either of the following:
  - an underpayment that will be passed to NPS for an additional payment
  - an overpayment that will be passed to NPS, creating a receivable for the amount due

| Disposal Date | Distribution                                         |
|---------------|------------------------------------------------------|
| March 1, 2008 | State Offices; State Offices relay to County Offices |

#### 1 Overview (Continued)

# **B** Purpose (Continued)

- have **not** been signed in NPS will result in the:
  - original payment being canceled
  - corrected payment request being sent to NPS for certification and signing.

**Note:** After a correction has been completed, **do not** attempt to correct that which has been corrected until further notice.

#### **2** Getting Started

#### **A Accessing MILC-X Application**

This table provides County Offices the steps to access MILC-X.

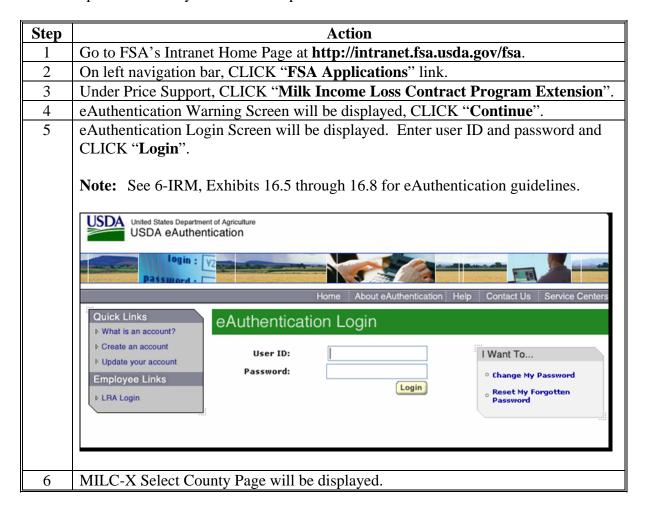

# **2** Getting Started (Continued)

# **B** Select County Screen

The MILC-X Select County Screen displays all counties serviced by the FSA Service Center. Users click the radio button next to the appropriate County Office and CLICK "**Submit**". The MILC-X Home Page will be displayed.

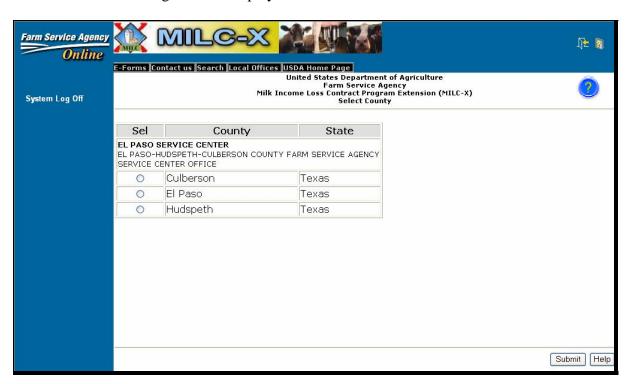

**Notes:** Always use the software screen's "**Back**" button to return to a previous page. Do **not** use the browser's "Back" button.

Click the button on top of each screen for help information on:

- the description of the page
- how to use the page
- users of the page
- frequently asked questions.

# **2** Getting Started (Continued)

# C MILC-X Home Page

The MILC-X Home Page allows access to the Payment Correction options. This is an example of the MILC-X Home Page.

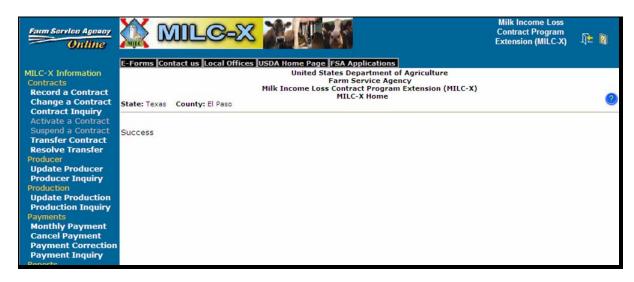

After successful county selection, the message, "Success" will be displayed.

To process a payment correction, under Payments, CLICK "**Payment Correction**" to display the Payment Correction - Contract Selection Page.

# **3** Payment Correction

# **A Contract Selection Page**

All MILC-X contracts with payment requested for the selected county will be displayed.

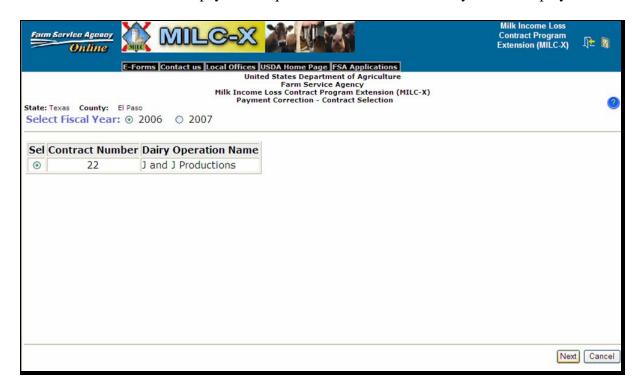

On the MILC-X Payment Correction - Contract Selection Screen, select the following information:

- FY of the contract payment month
- contract to be corrected.

After selection has been made, CLICK "Next". The MILC-X Payment Correction - Contract Edit Page will be displayed.

#### **3** Payment Correction (Correction)

# **B** Contract Editing Page

On the Contract Edit Page, the following information will be displayed:

- "Contract Number"
- "Dairy Operation Name"
- "Fiscal Year"
- "Contract From Date"
- "Payment Start Month".

Users can edit the following information:

- "Contract From Date"
- "Payment Start Month".

**Note:** In Payment Corrections, all months are available to be selected for the Payment Start Month, except months previous to the Contract From Date. Follow policy for selecting the Payment Start Month according to Notices LD-565, LD-570, and LD-574.

It is **not** necessary to make changes on this page to progress to the Payment Edit Page. CLICK "**Next**" to continue, if no changes are needed. If changes are needed, make the changes and CLICK "**Next**". The MILC-X Payment Correction- Edit Page will be displayed.

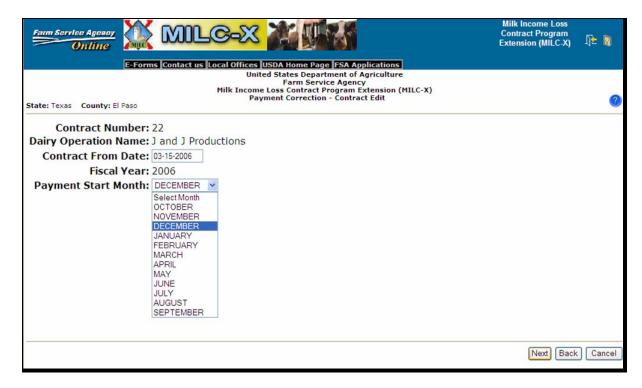

# **3** Payment Correction (Continued)

# C Edit Page

This is an example of the MILC-X Payment Correction - Edit Page that displays all contract periods for the selected FY for the dairy operation in which payment was requested.

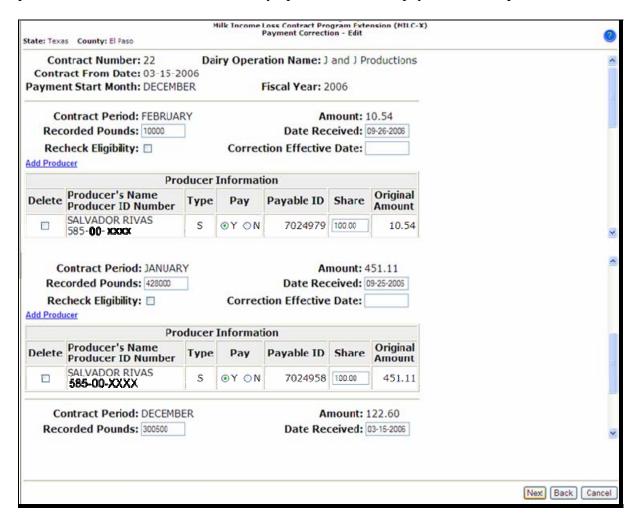

#### **Notice PS-595**

#### **3** Payment Correction (Continued)

#### C Edit Page (Continued)

On the MILC-X Payment Correction - Edit Page, users can edit the following information as applicable:

- recorded pounds
- date production evidence was received
- recheck eligibility

**Note:** Recheck eligibility only when:

- a payment is made to the producer for a contract month in which no payment had previously being disbursed
- producer was ineligible at a previous attempt to disburse payment.
- correction effective date

**Note:** Users enter the date the corrections for this contract period is to be effective, according to this table.

| IF the event that caused the         | THEN in the "Correction Effective        |  |
|--------------------------------------|------------------------------------------|--|
| change occurred                      | Date" block, enter the date the          |  |
| on or before the date the production | production evidence was received.        |  |
| evidence was received                |                                          |  |
| after the production evidence was    | event actually occurred.                 |  |
| received                             |                                          |  |
|                                      | <b>Note:</b> CLICK "Help" for additional |  |
|                                      | information and example.                 |  |

add producer

**Note:** To add a producer to a contract period, CLICK "Add Producer" link.

• producer information.

**Note:** Producer information that can be edited is as follows:

- delete will delete everything for this producer associated for this contract month
- pay
- shares (must total 100 percent).

After all entries have been completed, CLICK "Next". The MILC-X Payment Correction - Summary Page will be displayed.

#### **3** Payment Correction (Continued)

#### **D** Summary Page

This is an example of the MILC-X Payment Correction - Summary Page that summarizes all the changes made on the MILC-X Payment Correction - Edit Page.

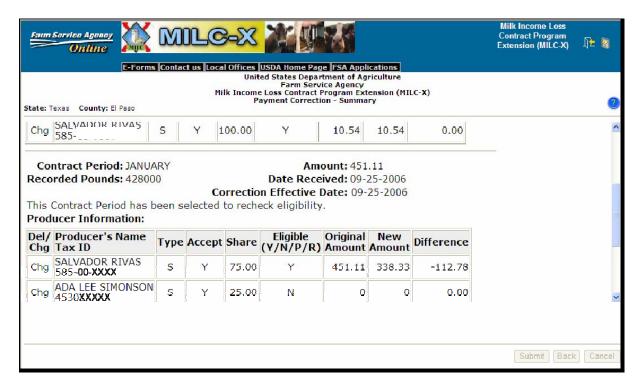

**Notes:** On the MILC-X Payment Correction - Summary Page, CLICK:

- "Submit", to accept the changes (the MILC-X Home Page with be displayed)
- "Back", to return to the MILC-X Payment Correction Edit Page.

A negative amount in the Difference column indicates that a receivable will be created for the amount shown; the producer was overpaid.

A positive amount in the Difference column is the additional payment that will be made to the dairy operation; the producer was underpaid.

If user clicks "Submit", the MILC-X Home Page will be displayed with payment information for the edited contract.

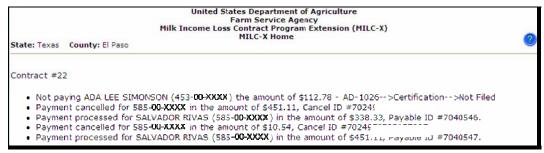

# **MILC-X Payment Correction Messages**

The following messages may be displayed during MILC-X payment corrections.

| Message                                                                                                    | Reason                                                                                                    | Recommendation                                                                                                    |
|----------------------------------------------------------------------------------------------------|----------------------------------------------------------------------------------------------------|----------------------------------------------------------------------------------------------------|
| NPS Messages                                                                                                    | 2110/2012                                                                                                    |                                                                                                    |
| "The payment is not in awaiting processing status."                                                                                                    | This occurs when the user issues a payment and immediately proceeds to cancel the payment.                                                                               | Allow time before canceling or correcting a payment request; this is a timing issue.  If the problem continues, call |
| "Cause for "intervention."                                                                                                    | Occurs when                                                                                                    | the National Help Desk and provide the error message.                                                                |
| Cause for intervention.                                                                                                    | Occurs when overpayment is sent to NPS and error was received.                                                                                                    | Contact the National Help<br>Desk for assistance<br>providing the following<br>information:                          |
|                                                                                                    |                                                                                                    | the error message                                                                                                    |
|                                                                                                    |                                                                                                    | State, County, and contract number                                                                                   |
|                                                                                                    |                                                                                                    | • payable ID and amount in question.                                                                                 |
| "Error:                                                                                                    | This is self-explanatory; follow the instruction in                                                                                                    | If not on worklist, try monthly payment again.                                                                       |
| Error generating monthly payment: Connection to NPS timed out.                                                                                                    | error message and check<br>payment on NPS<br>worklist.                                                                                                    |                                                                                                    |
| Partial payment(s) may have been made - please verify using Payment Inquiry."                                                                                                    |                                                                                                    |                                                                                                    |
| "gov.usda.fsa.accounting.common.businessexc eption.BUSINESS_FATAL_EXC=WebServic eFatalException - kramer - An error has occurred which prevents us from processing your request. If this problem persists, please contact the OCIO/ITS Service Desk at (800) 255-2434 or your State IT Specialist." | SCIMS issue with MILC-X overpayments/ underpayments; a joint venture had 1 member that did not have a legacy link to the county so MILC-X received the message from NPS. | Enhanced messaging will be provided in a forthcoming NPS release.                                                    |
| Message Received on Home Page:  "Error while creating executing prepared statement update:{Microsoft} {SQLServer                                                                                                    | This error may occur when an NPS function is off-line.                                                                                                    | Use the "Resume" functionality to complete the process.                                                              |
| 2000 Driver for JDBC} {SQL Server} Violation of PRIMARY KEY constraint PK_FUND_ALLOTMENT_RECOVERY'> Cannot insert duplicate key in object 'FUND_ALLOTMENT_RECOVERY'."                                                                                                    |                                                                                                    |                                                                                                    |

# **MILC-X Payment Correction Messages (Continued)**

| Message                                                                                                    | Reason                                                                            | Recommendation                                                                                                    |
|----------------------------------------------------------------------------------------------------|-----------------------------------------------------------------------------------|----------------------------------------------------------------------------------------------------|
| MILC-X Messages                                                                                                    |                                                                                   |                                                                                                    |
| "Error: No correctable monthly payments found for this Fiscal Year."                                                                                                    | No payments recorded for the selected dairy operation for the <b>selected</b> FY. |                                                                                                    |
| "Successfully processed - contract #XXX."                                                                                                    | A small change to production did not result in additional payment to producers.   |                                                                                                    |
| On Payment Correction Summary Page, "No Change" in the Del/Chg column.  Note: There will not be an active "Submit" button on the Summary Page.                             | Change was not made through the correction process.                               |                                                                                                    |
| "Error: Correction Effective Date cannot be blank if there are other changes in the period."                                                                               | Correction Effective Date is a required entry.                                    |                                                                                                    |
| On Home Page, "Payment processed for DAIRY GP (xx-xxxxxxx) in the amount of \$##.##, Month APRIL, Payable ID #XXXXXXX."                                                    | Correction caused an underpayment.                                                |                                                                                                    |
| On Home Page, "Receivable processed for XXX FARMS (xx-xxxxxxx) in the amount of \$##.##, Receivable ID #XXXX."                                                             | Correction caused an overpayment.                                                 |                                                                                                    |
| SCIMS Messages                                                                                                    |                                                                                   |                                                                                                    |
| "Error: Cannot process payment because producer (tax id #) TAX ID has changed. Use the Update Producer option to Remove the old Tax ID and Add the new TAX ID (tax id #)." | A valid tax ID has been entered and there exist duplicates in SCIMS.              | MILC-X will give<br>the user an error<br>message to correct<br>the problem in<br>SCIMS before<br>proceeding in<br>MILC-X. |
| "Error: Active Producer not found in SCIMS or No Legacy Link for Tax ID: xxx-xx-xxxx."                                                                                     | A producer is inactive in SCIMS, when user selected "Add Producer".               |                                                                                                    |